A hallgatói – és az oktatói webre való belépéskor, ha a felhasználó még nem regisztrálta magát, akkor regisztrálnia kell a kulcsot az általa használt authentikátorban.

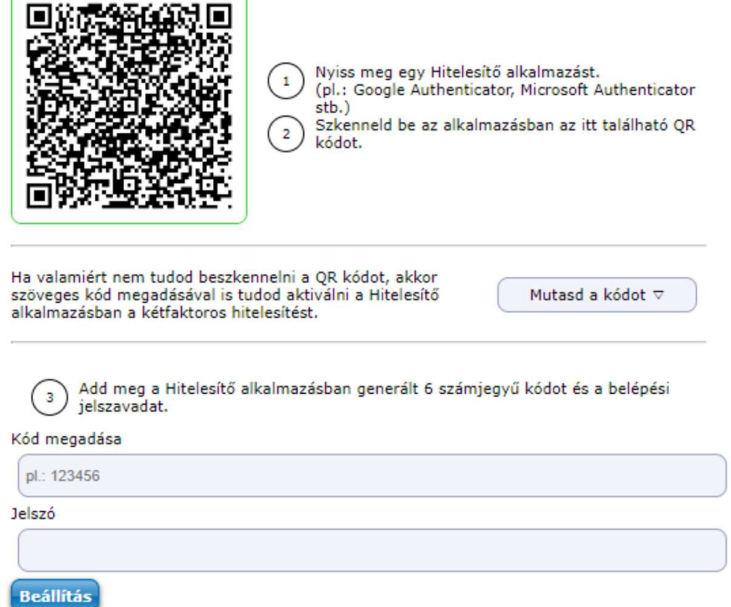

A felhasználónév/jelszó megadását követően megjelenik a "Kétfaktoros hitelesítés" ablak. Az ablakban megjelenik egy QR kód, valamint a "Mutasd a kódot" gombra kattintva megjelenik a mezőben a QR kódhoz tartozó másolható karaktersor. A "Kód megadása" mezőben a sikeres regisztrálás után meg kell adni a 6 jegyű azonosítót a véglegesítéshez. A "Jelszó" mezőben a felhasználónak a véglegesítéshez meg kell adnia a belépési jelszavát.

## Belépés menete kétfaktorhoz kötötten

Amennyiben a felhasználó rendelkezik regisztrált kétfaktoros hitelesítéssel, akkor a felhasználónév (azonosító) és jelszó megadását követően megjelenik a "Kétfaktoros hitelesítés" felugróablak, melyben az egyedi, 6 számjegyű token megadása szükséges a továbblépéshez.

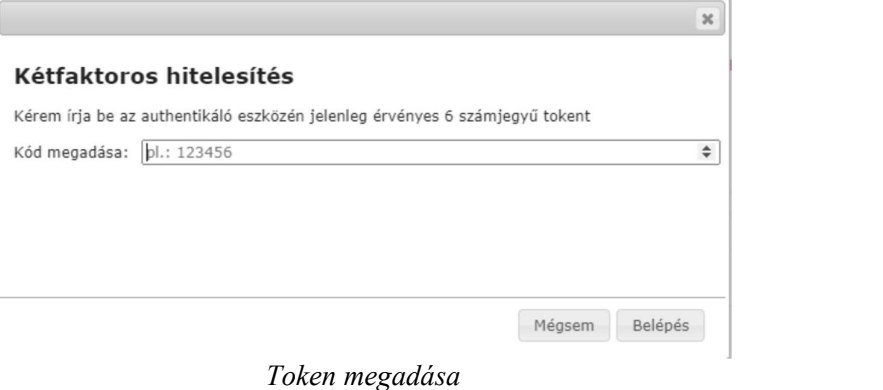

Az aktuális token kizárólag a felhasználó auhentikátorjában érthető el.

## Google authenticatort használva

Megnyitjuk az alkalmazást, majd jobb alul a + jelre kattintva a "QR kód beolvasása" lehetőséget szükséges választani.

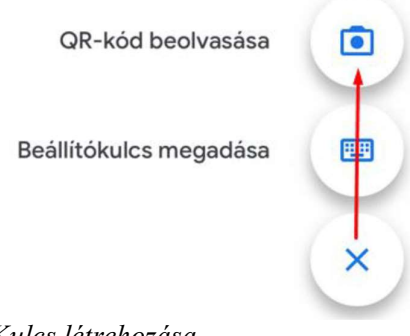

Kulcs létrehozása

A QR kód beolvasása után azonnal megkezdődik a kódgenerálás. A kulcs neve az intézmény neve és a felhasználóknak a Neptunkódja lesz.

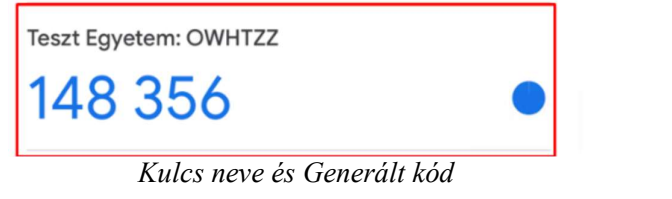

## Microsoft Authenticatort használva

Megnyitjuk az alkalmazást, majd jobb alul a + jelre kattintva a megjelenő opcióknál az "Egyéb (Google, Facebook stb.)" opciót kell választani.

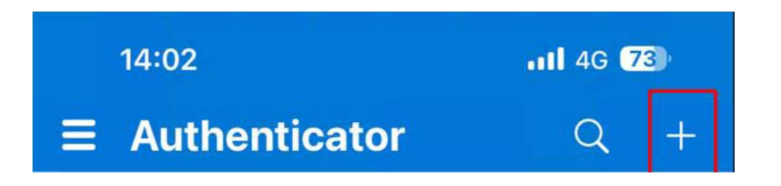

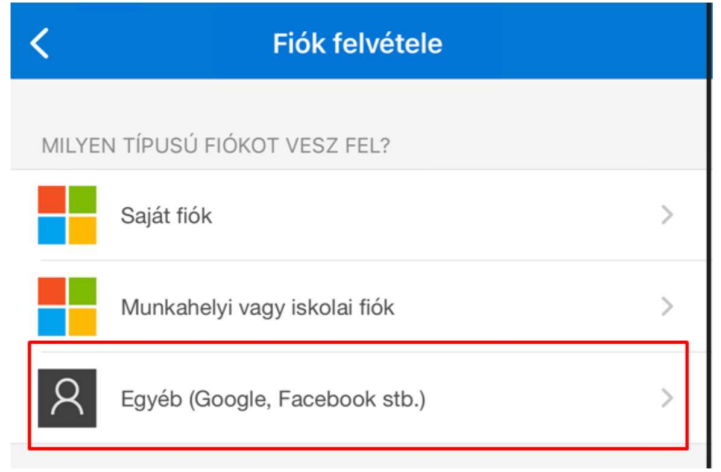

Kulcs létrehozása

A QR kód beolvasása után azonnal megkezdődik a kódgenerálás. A kulcs neve az intézmény neve és a felhasználóknak a Neptunkódja lesz.

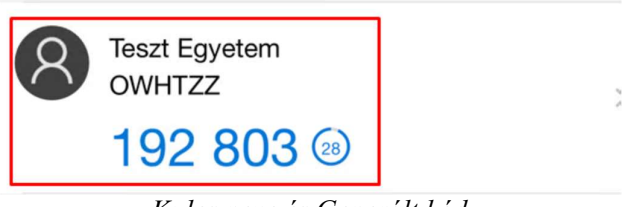

Kulcs neve és Generált kód

# NISZ Hitelesítőt használva

Az alkalmazást megnyitva jobb felül a + jelre kattintva csak bekell olvasni a képernyőről a QR kódot. A kulcs neve az intézmény neve és a felhasználóknak a Neptunkódja lesz.

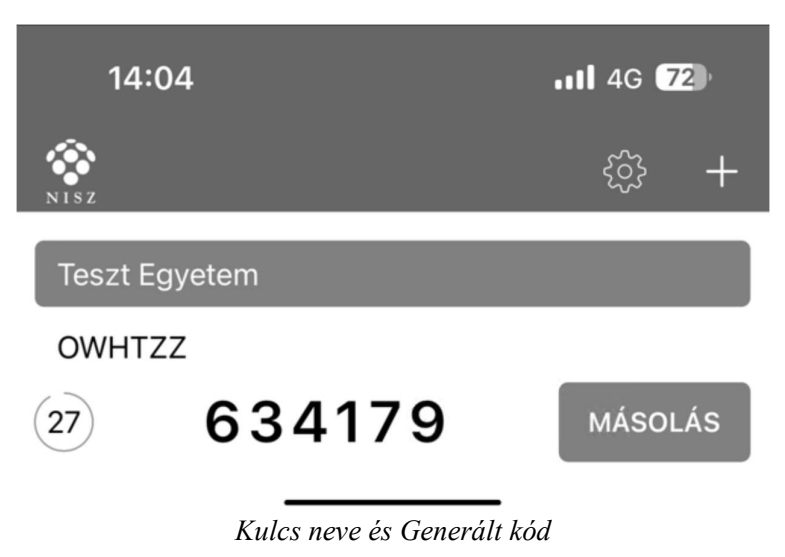

#### FortiTokent használva

A letöltést követően meg kell nyitni az alkalmazást. Megnyitva a felület jobb alsó részén a "+" ikonnal ellátott "Add" gombra kattintva kezdhető meg a beállítás. "Account Name"-nek bármit megadhatunk, ez lesz a neve a kulcsunknak, mi nevezzük el amire szeretnénk. A "Key" mezőben azt a kulcsot kell majd megadnunk, ami a Neptunban a regisztrációs ablakban jelenik meg, ha a "Mutasd a kódot" gombra kattintunk. A "Category" mezőben pedig a "3rd Party" lehetőséget kell kiválasztani.

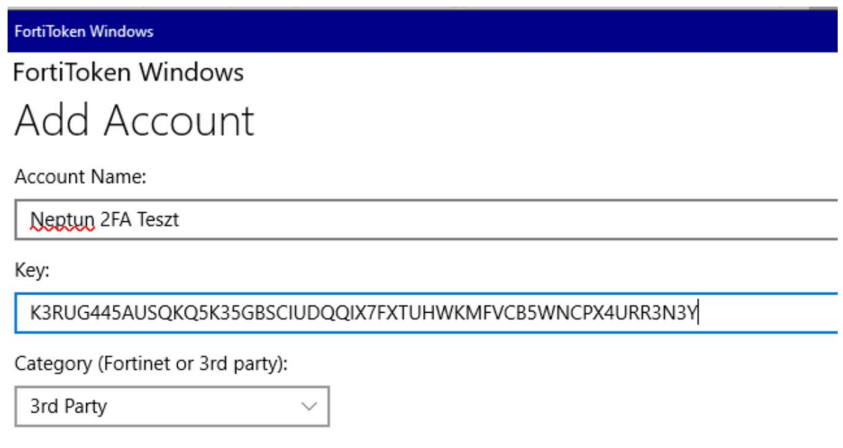

Adatok kitöltése

Az adatok megadását követően a felület jobb alsó felén rákattintunk a jobb alul megnyomjuk a pipával ellátott "Done" feliratú gombra.

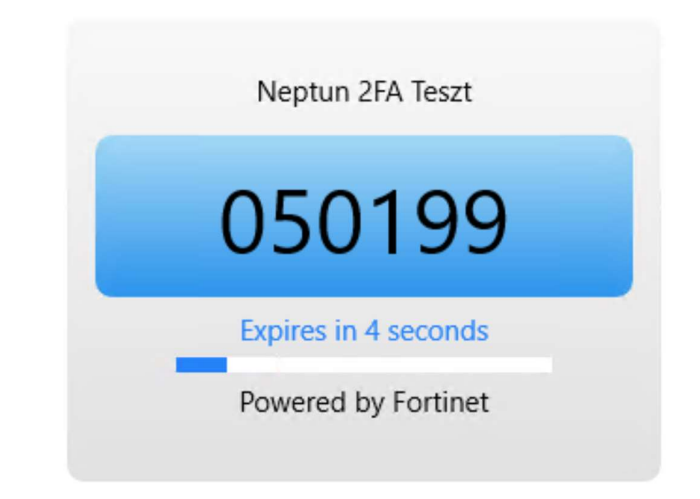

Generált kód